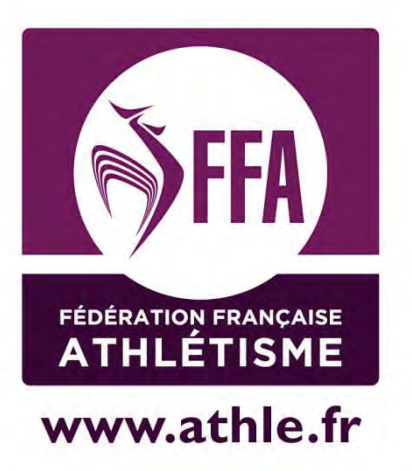

# Calorg Renouveler l'inscription de sa compétition

Mis à jour le 21/05/2014

# **Guide Calorg pour les organisateurs Ayant créé une compétition l'année précédente**

# **Table des matières**

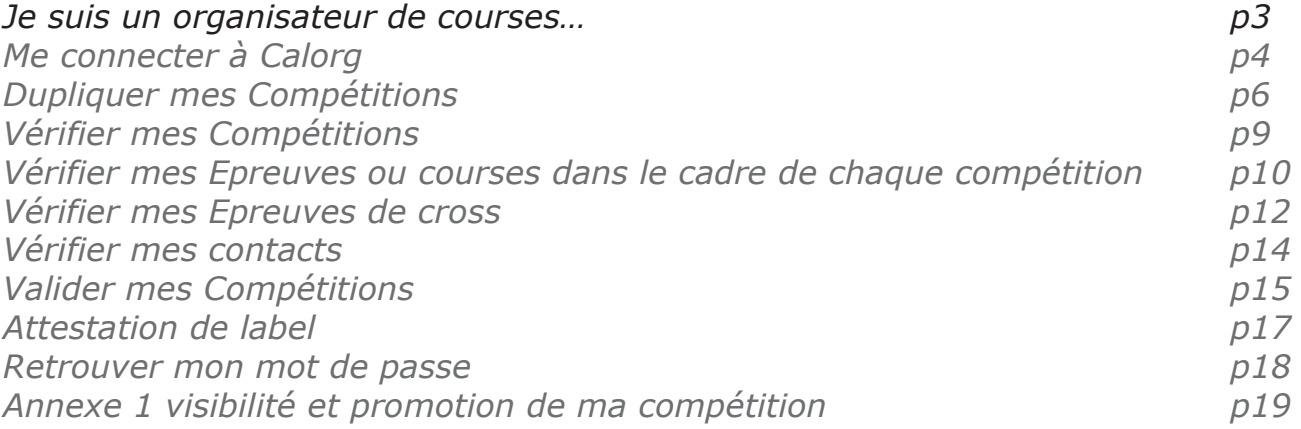

Les informations non sensibles :

-Les contacts -Les adresses sites web -Le prix d'engagement -Le lieu de départ -douche parking

**Vous pouvez les modifier à tout moment, afin de fournir aux coureurs des informations à jour**  Sur www.athle.fr/calorg, **je dois** :

#### **1) Vérifier ma fiche organisateur**

**2) Dupliquer mes** *Compétitions* 

#### **3) Vérifier la fiche informations détaillées**

Elle comporte toutes les informations utiles aux coureurs (liens vers vos sites web, conditions diverses de votre compétition)

**4)Vérifier mes** *Epreuves* **ou courses dans le cadre de chaque compétition** 

#### **5) Vérifier vos contacts**

A vous de noter les coordonnées téléphoniques ou mails des personnes à joindre pour avoir des renseignements sur votre compétition. Un contact technique, un contact engagement, un contact presse à votre convenance. Si aucun contact n'est déclaré, c'est le contact organisateur qui est utilisé

Attention : Toutes les informations saisies aux points 2, 3, 4 et 5 ci-dessus sont importantes car ce sont les éléments qui seront mis en avant, qui donneront une visibilité de vos compétitions auprès des coureurs, responsables de clubs ou d'associations, ou encore journalistes sur les sites fédéraux www.athle.fr ou www.jaimecourir.fr **(\*)**

#### **6)** *Valider* **mes** *Compétitions*

La saisie des informations peut être faite dans la foulée, ou bien à différentes connexions, à condition d'enregistrer à chaque fois votre travail. Une fois que vous avez rempli toutes les informations qui concernent vos manifestations, vous devez *Valider* chacune des compétitions (ensemble ou lors de différentes connexions). Cette commande peut être annulée tant qu'aucune structure fédérale n'est intervenue.

Si la compétition a été validée par la CDCHS, vous ne pourrez plus modifier certaines informations dites *sensibles*, la date et le nom de la manifestation, par exemple.

Les autres informations seront modifiables à tout moment.

Prenez, donc, le temps de tout vérifier tranquillement avant de *Valider la compétition* et donner la main à votre CDCHS.

Dès que vous avez validé, votre CDCHS reçoit un message et doit *Valider* ou pas, chacune des *Compétitions* créées.

Si votre compétition n'a pas de label ou un label départemental, dès la validation de la CDCHS, votre compétition apparaîtra sur les sites grand public *www.athle.fr* et *jesuisuncoureur.com***(\*)**

Si vous demandez un label au moins régional pour une épreuve, après avoir validé votre Compétition, vous devez imprimer la *Fiche Compétition* (rubrique Téléchargement) et l'adresser accompagnée du chèque de règlement du montant du label à l'adresse de votre CRCHS.

La compétition ne sera en ligne que lorsque la CDCHS, puis la CRCHS et la CNCHS auront validé le label.

Vous trouverez un guide d'utilisation simple dans les pages suivantes. En de problème de connexion, adressez-vous à admin.siffacalorg@athle.fr

Bonne saisie à tous !

(\*) Voir annexe 1 à la fin de ce document

# **1) Me connecter à Calorg**

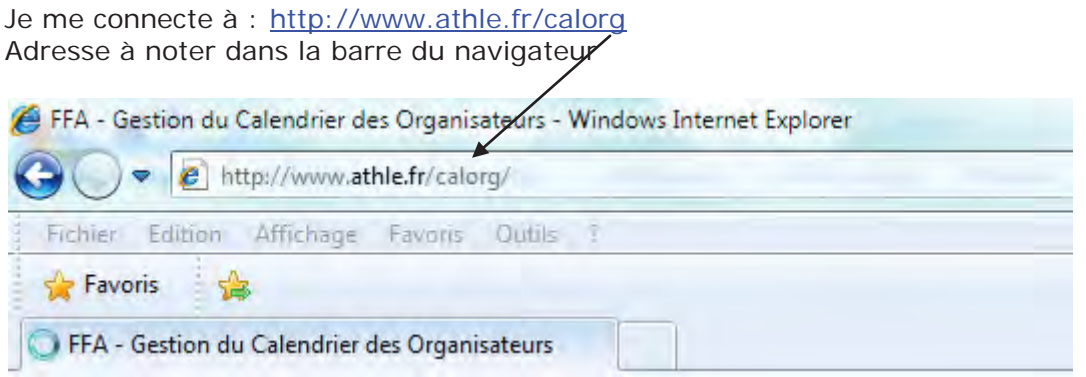

Première identification : Utilisateur : calorg Mot de passe : calorg2013

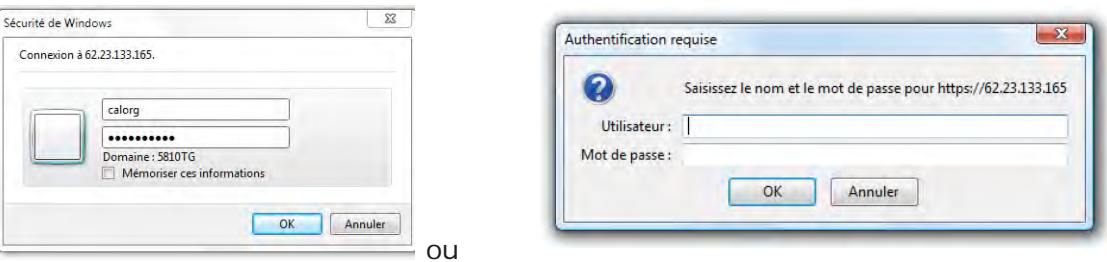

(mêmes codes pour tous les organisateurs)

J'arrive à la page d'accès de Calorg. Je note mes codes de l'an dernier et je valide.

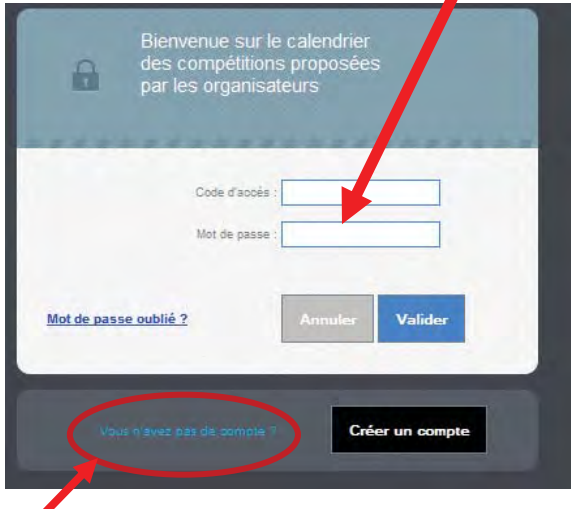

Si j'ai oublié mon mot de passe je clique ici

Je reçois un mail avec mon code d'accès et mon mot de passe

#### J'ai accès au site

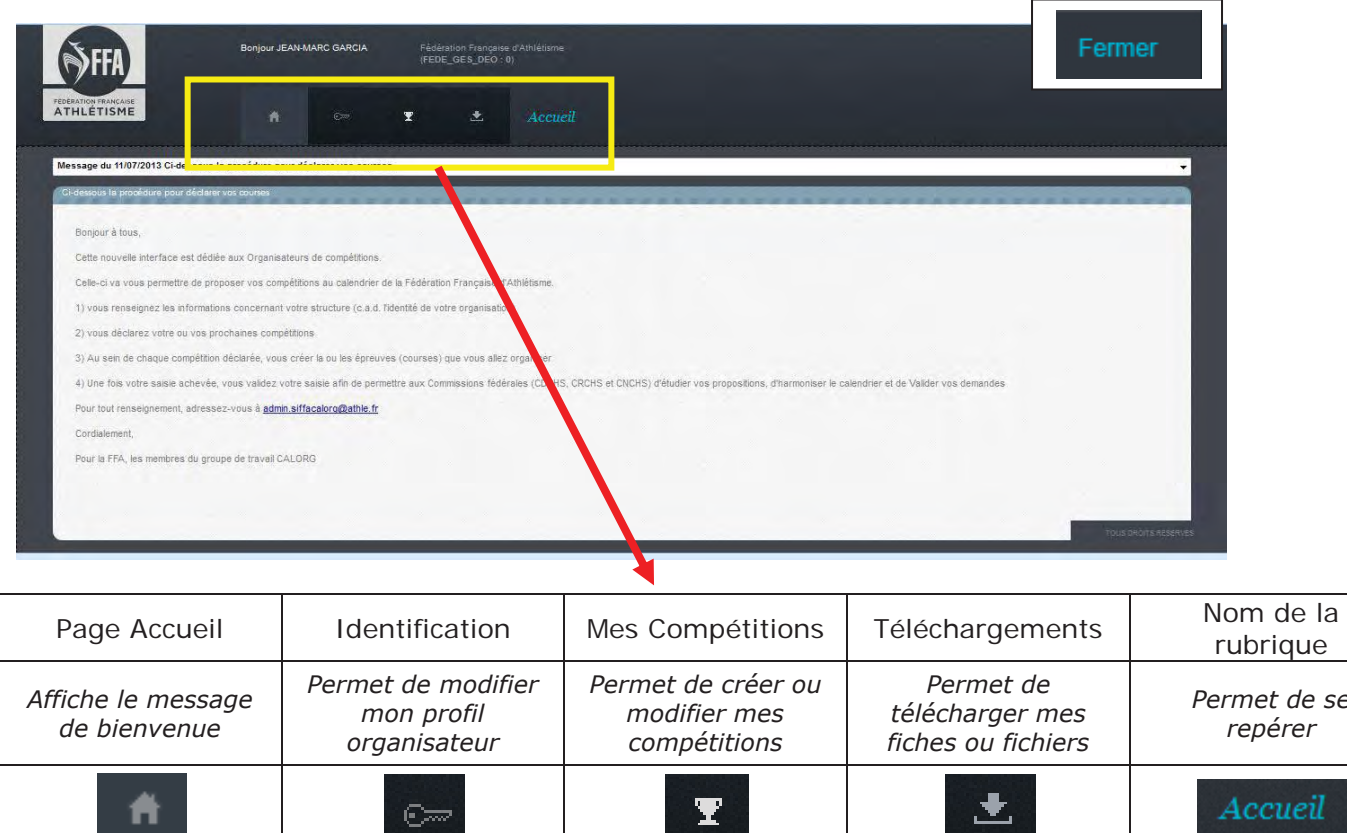

**1) Vérifier ma fiche organisateur (en cliquant sur la clé)**

Dans la rubrique *Identification*, je vois ma fiche *Organisateur*, que je peux *Modifier* en cliquant sur le bouton ad-hoc.

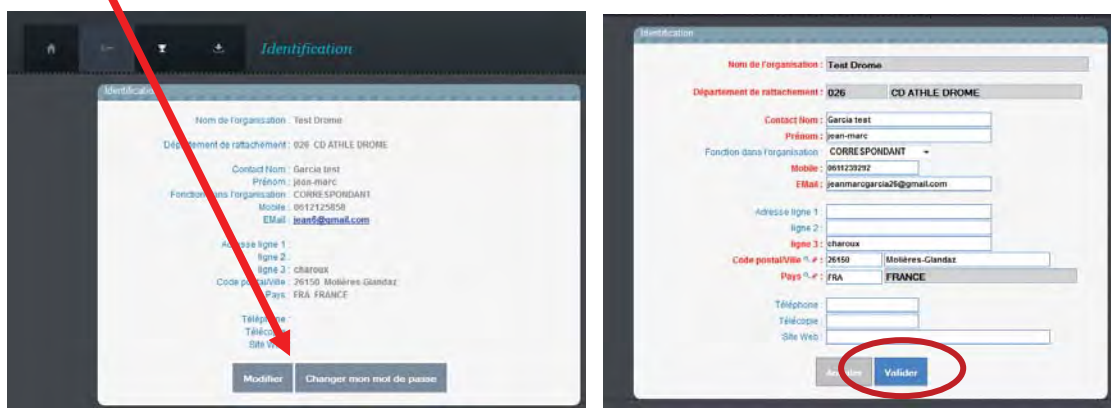

Attention, la fenêtre qui s'ouvre permet de modifier quelques informations, comme le nom du contact, l'adresse postale, le téléphone, etc, mais le nom de l'organisateur et le département de rattachement ne sont pas modifiables. Pour ceux-ci, il faut contacter la CDCHS.

Une fois la fiche corrigée, je *Valide*.

 $\epsilon$ 

Je peux aussi changer mon mot de passe :

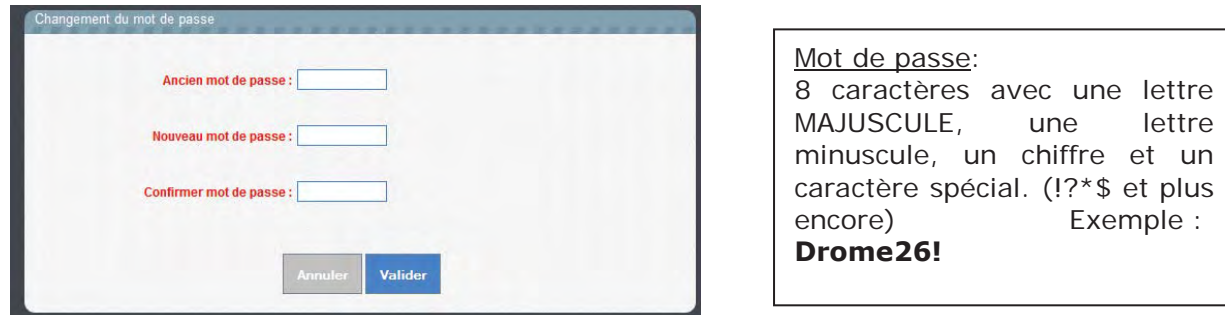

# **2) Dupliquer mes** *Compétitions*

Il faut aller à la rubrique *Mes Compétitions*, (cliquer sur la coupe)

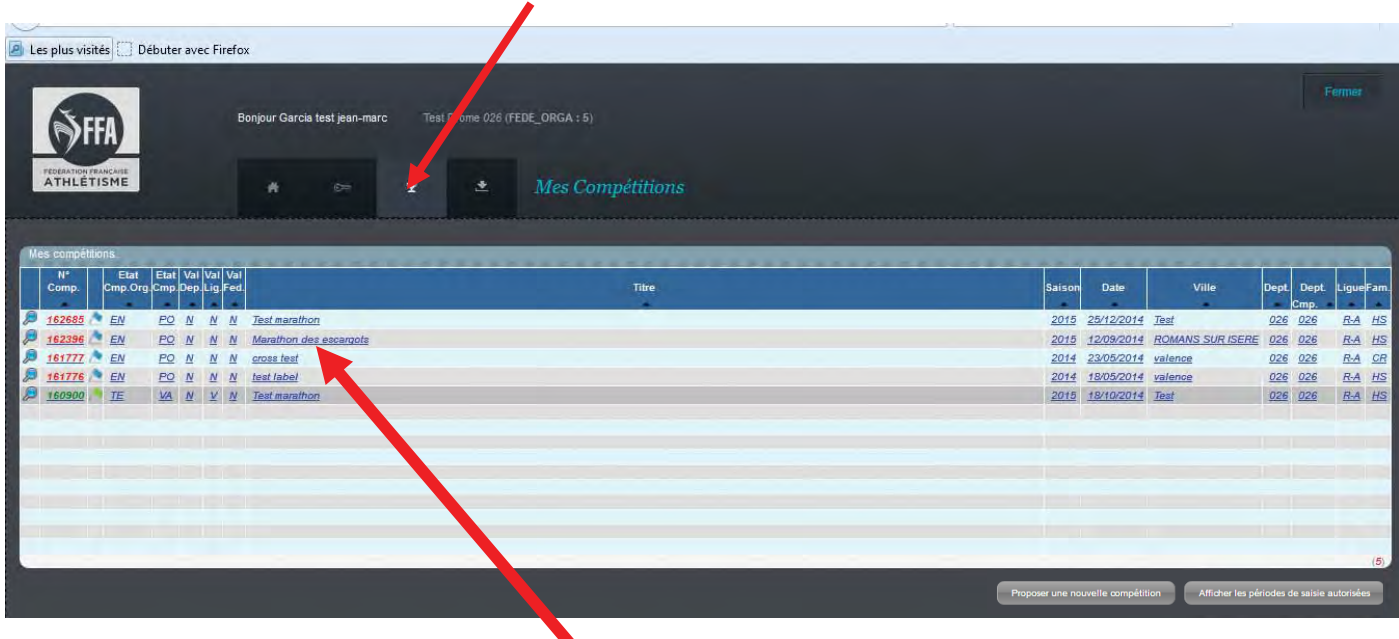

Je clique sur la compétition que je veux dupliquer

Je suis dans informations générales et je duplique la compétition

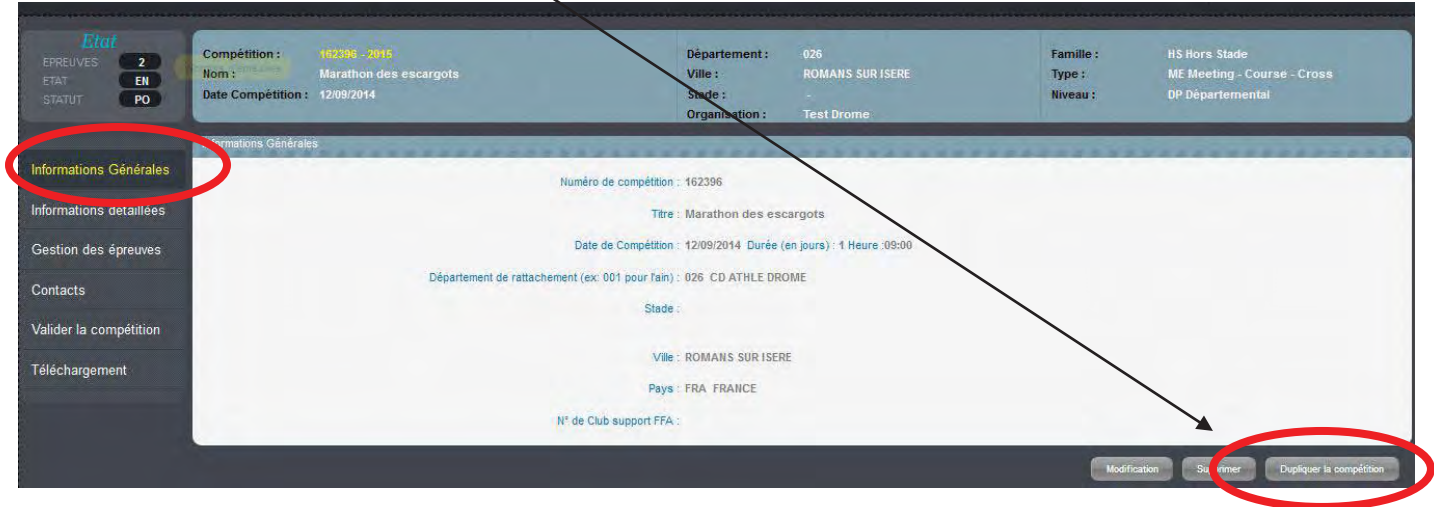

Une fenêtre s'ouvre avec les infos compétition de l'an dernier. Je corrige éventuellement et j'ajoute la date.

Je ne peux pas remplir le numéro de compétition, qui s'affiche pour le moment XXXXXX. Dès que je *Valide* ce premier écran, la base de données de la fédération attribuera automatiquement le numéro officiel de la *Compétition*.

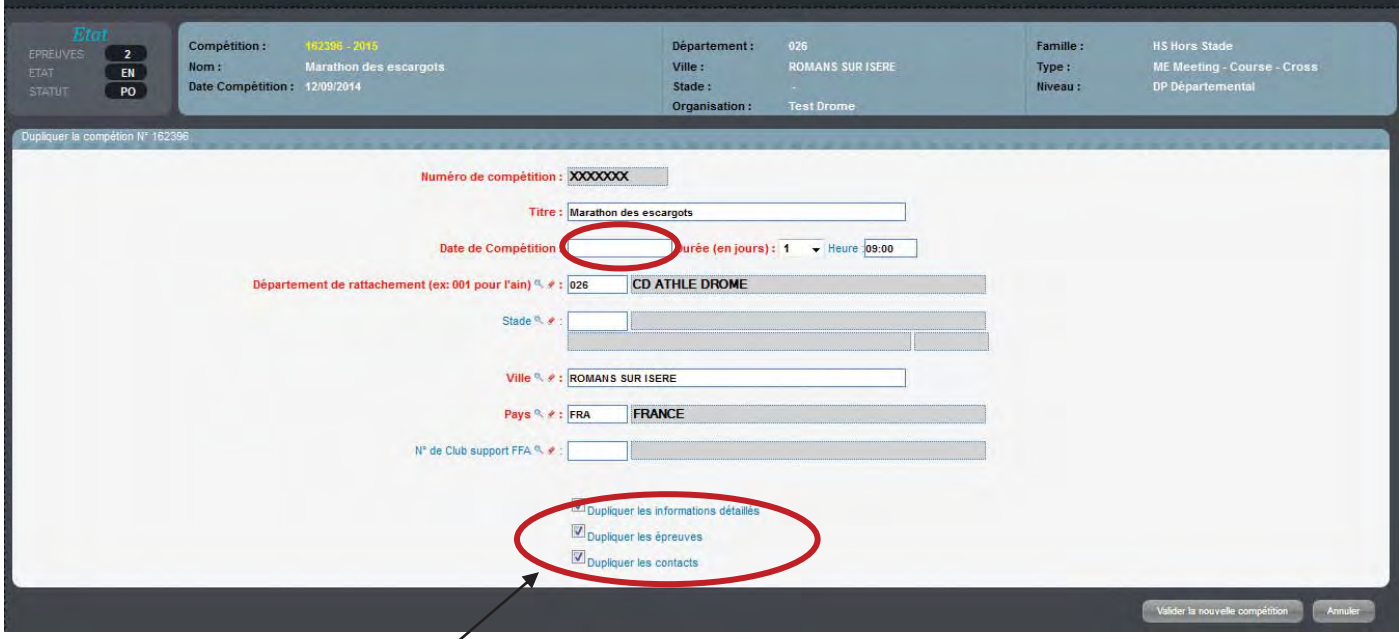

Je choisis ce que je veux dupliquer !

Quand j'ai tout rempli, je *Valide*. En cas de problème, on verra un message d'erreur en jaune en haut de l'écran. Je fais donc les corrections pertinentes, et je valide.

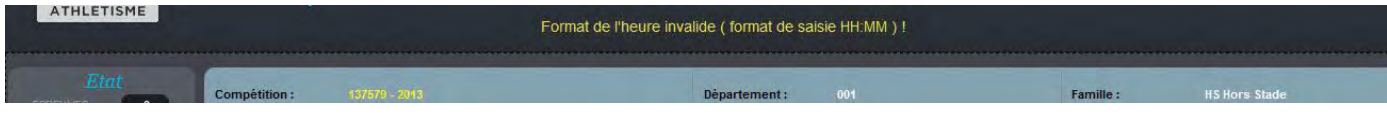

La compétition est désormais créée et apparaît dans la liste de la rubrique *Mes Compétitions*.

La compétition est désormais créée et apparaît dans la liste de la rubrique *Mes Compétitions*.

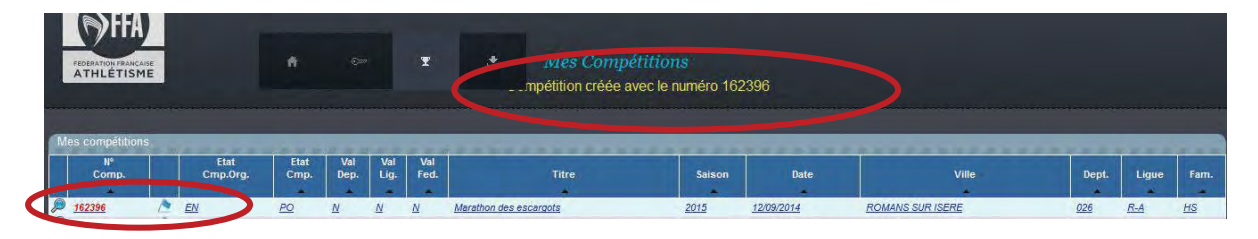

#### Rappel

En regardant ma liste des compétitions de près, on remarque l'utilisation de drapeaux des couleurs et de codes pour avoir un aperçu rapide du suivi de mes créations.

En passant la souris sur le drapeau, j'ai la signification

| N۴<br>Comp.<br>a s   | Etat<br>Cmp.Org    | Etat<br>Cmp. | Dep. | Val<br>Liq.<br>m | Vэl<br>Fed.<br>a la     | <b>Titre</b><br><b>A</b> |
|----------------------|--------------------|--------------|------|------------------|-------------------------|--------------------------|
| $\sqrt{2}$<br>162396 | EN                 | PO           | Ν    | Ν                | Ņ                       | Marathon des escargots   |
| 161777               | EN <sub>N</sub>    | PO           | N    | N                | $\overline{\mathsf{M}}$ | cross test               |
| 161776               | En cours de saisie | <u>PO</u>    |      | N                | M                       | test label               |
| 160900               | ΙE                 | VA           | η    |                  |                         | <b>Test marathon</b>     |

Je vois qui a validé ma compétition

- le **drapeau bleu** veut dire que la saisie est *En cours*. Sur mon marathon des escargots, je n'ai pas encore rempli les fiches d'information détaillé et je n'ai pas validé ma compétition.

- le **drapeau orange** veut dire que la saisie est *Terminée*. Pour ma part, la création de mon test label est achevée, je suis maintenant en attente de validation des structures fédérales (obligatoire).

- le **drapeau vert** veut dire que la compétition a été *Validée par la ou les structures fédérales* .

# **3) Vérifier mes** *Compétitions*

Pour vérifier la saisie de la compétition que je viens de dupliquer, Marathon des escargots, je clique sur le nom de la compétition. La fiche de la compétition me permet d'accéder à plusieurs fonctions, grâce au menu à gauche :

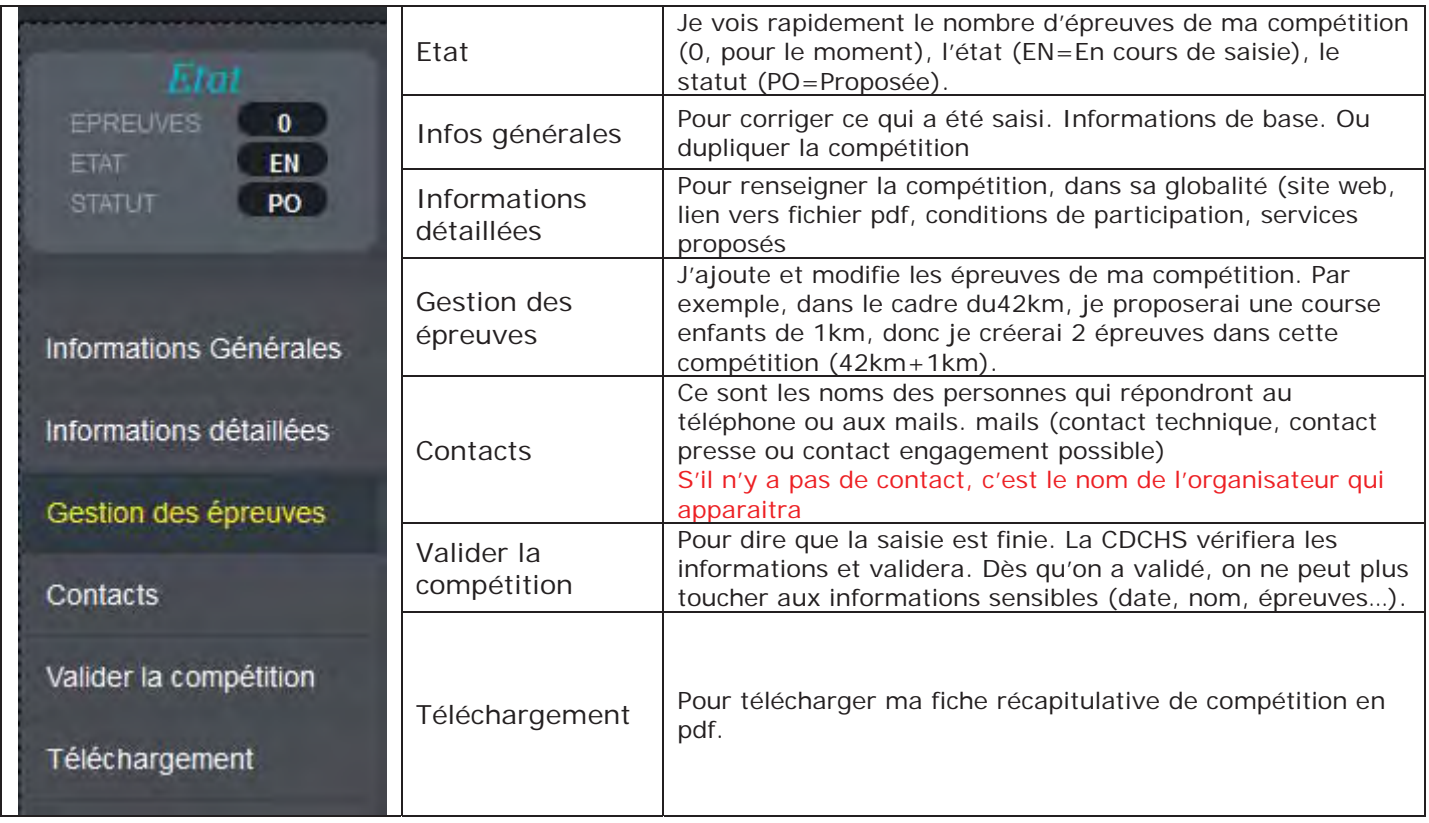

Dans la rubrique *Informations Générales*, je peux changer les informations de base de mon épreuve si besoin, sauf le numéro de compétition qui m'a été attribué. Je clique sur *Modification*, je procède aux corrections pertinentes et je *Valide la Modification*.

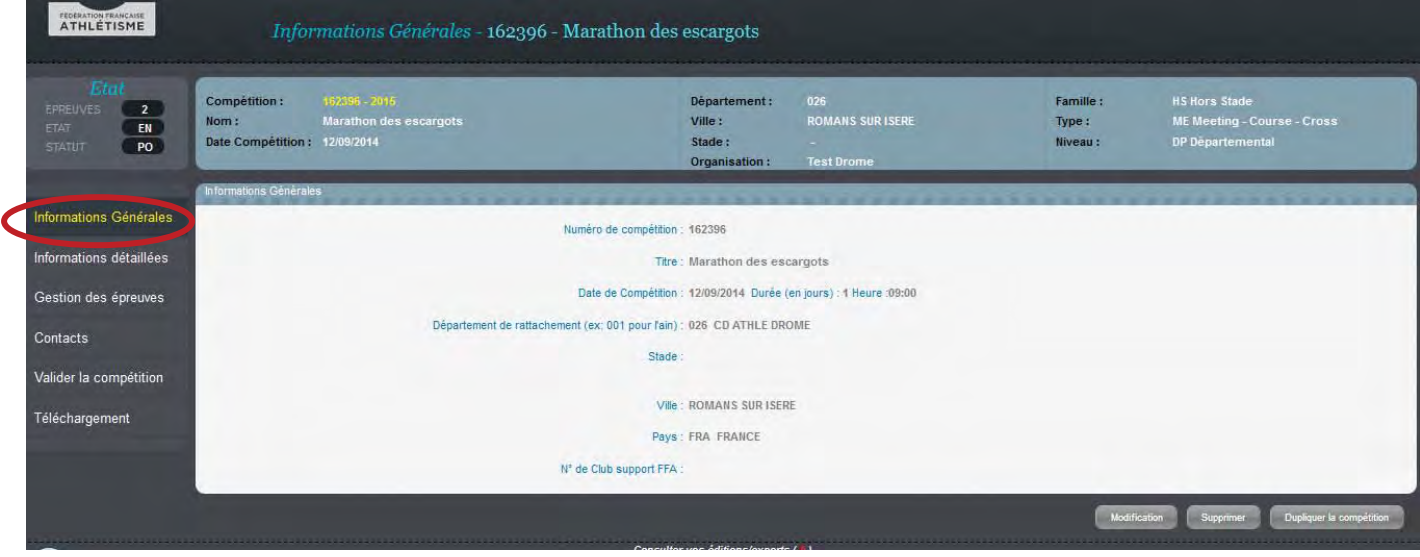

#### Rubrique *Informations Détaillées (à vérifier)*

**Je retrouve ce que j'ai saisi l'an dernier** (attention à la date de repli et la date fin inscription)

Pour l'information des coureurs, Il est important de renseigner les *Informations Détaillées*, en cliquant sur *Modifier* en bas de page. Après avoir rempli les champs d'information de la manière la plus précise, je *Valide la modification*.

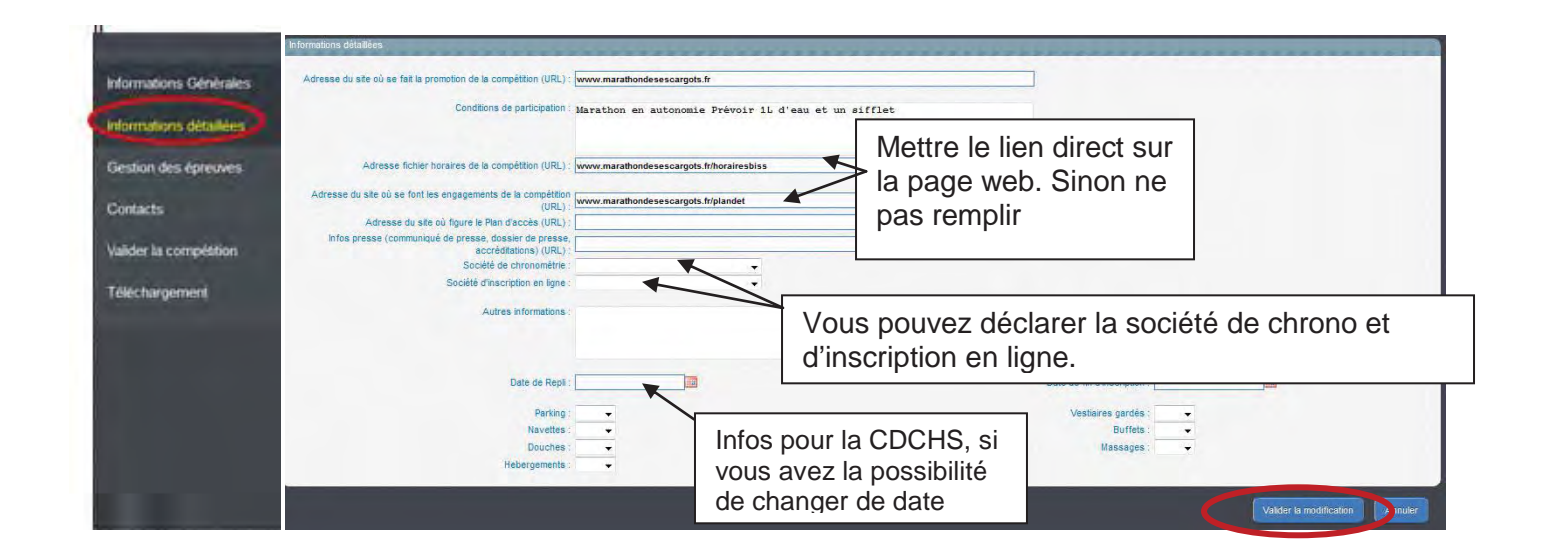

#### **4) Vérifier mes** *Epreuves* **ou courses dans le cadre de chaque compétition**  Je clique sur la rubrique *Gestion des Epreuves* (menu à gauche)

Je peux vérifier et corriger des informations épreuves en cliquant sur le crayon. (je retrouve les informations de l'an dernier)

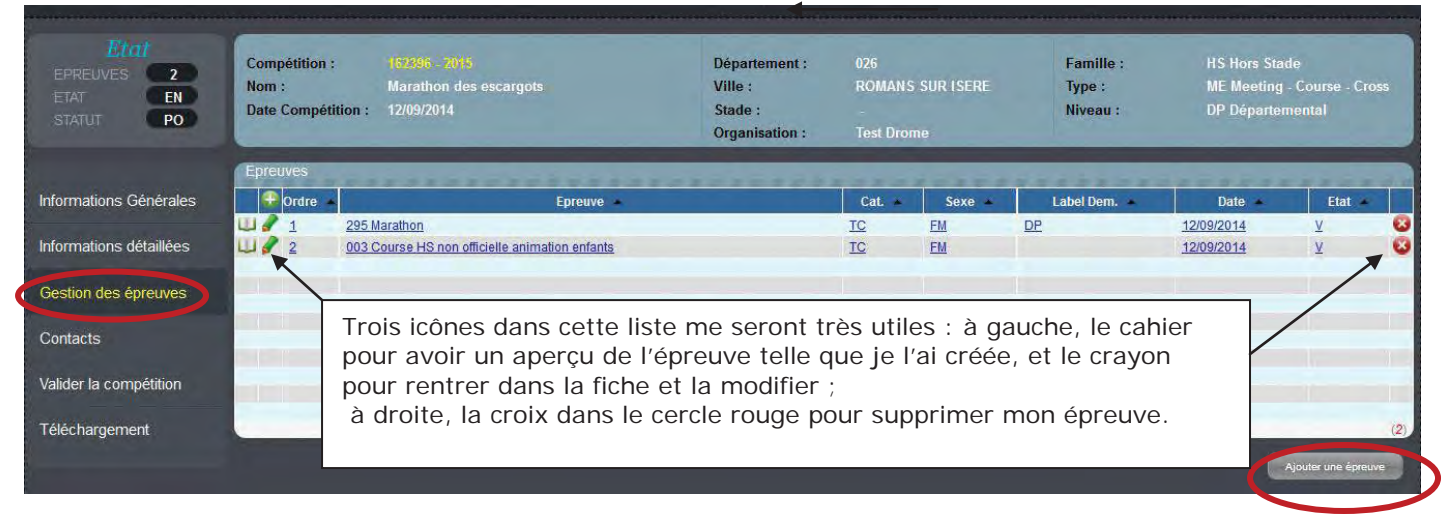

Mais je peux aussi ajouter des épreuves

#### **Fiche épreuve :**

Je vérifie les champs. Comme dans toutes les étapes, seulement les informations en rouge sont obligatoires, mais j'ai tout intérêt à remplir les informations de manière précise pour rendre attractive mon épreuve. Il ne faut pas oublier que ces informations seront ensuite publiées sur les sites grand public *www.athle.fr* et *www.jaimecourir.fr*. (voir annexe 1 plus bas)

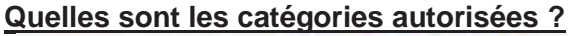

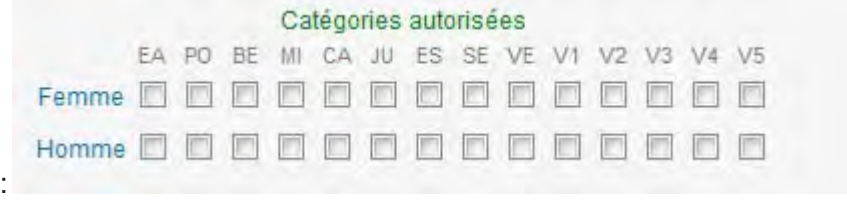

Que dit la réglementation :

#### *2 – DISTANCES MAXIMALES*

*Elles sont fixées selon les catégories d'âge (âge au 31 décembre) aux valeurs ci-après :* 

- *\_ Vétérans, Seniors, espoirs : 20 ans et plus illimité*
- *\_ Juniors : 18-19 ans 25 km*
- *\_ Cadets : 16-17 ans 15 km*
- *\_ Minimes : 14-15 ans 5 km*
- *\_ Benjamins : 12-13 ans 3 km*
- *\_ Poussins : 10-11 ans 1,5 km*

*Des animations (sans chronométrage, ni classement établi sur la vitesse réalisée) doivent être organisées pour la catégorie Éveil Athlétique (9 ans et moins) : endurance 8 minutes ou biathlon vortex précision. Les Courses en Montagne sont ouvertes à tous les participants de la catégorie Cadet au moins (16 ans et plus), dans le respect des distances maximales. Le KV à partir de junior* 

Exemple de saisie des informations de mon épreuve 42km.

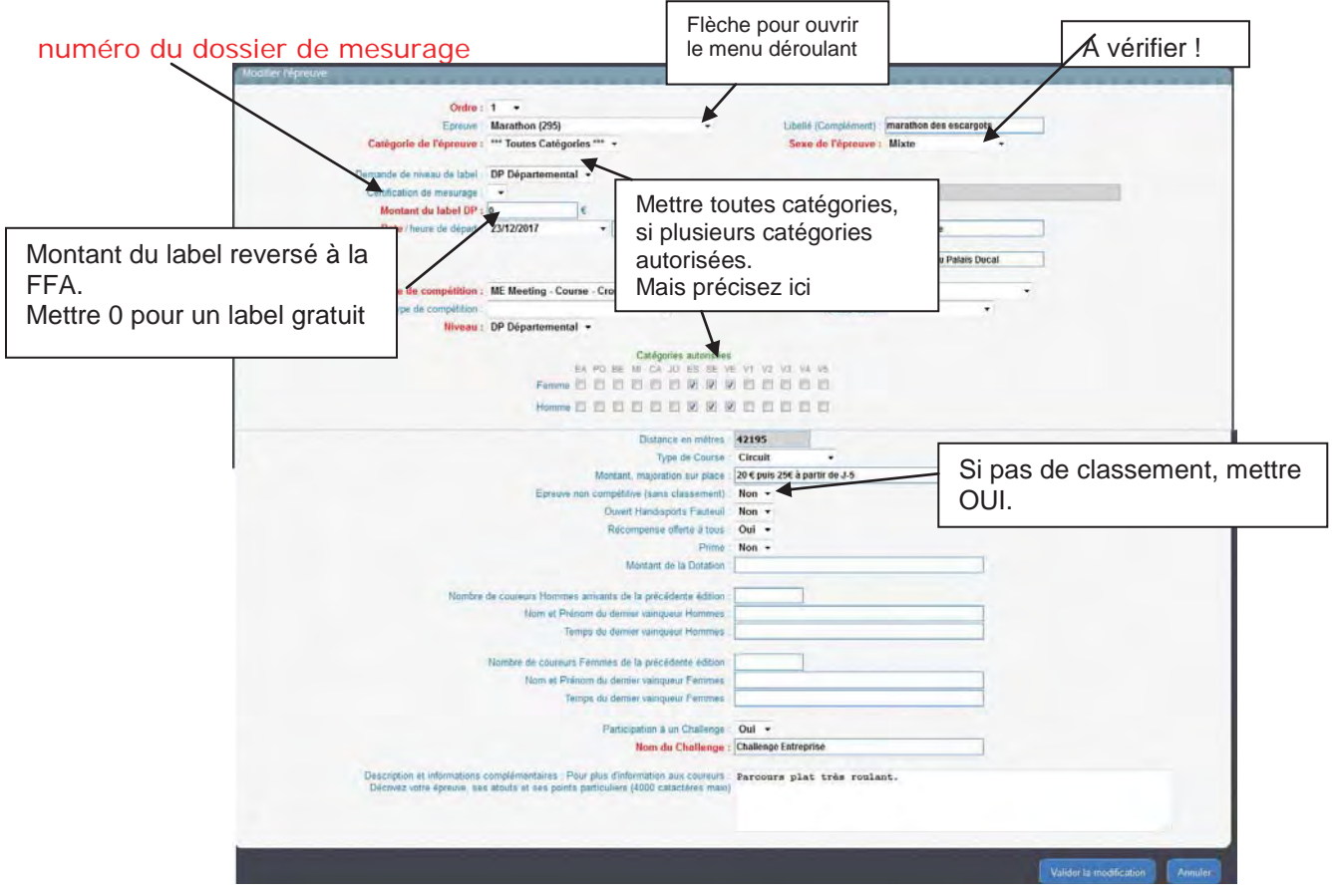

Quand tout est complet je *Valide la modification*. Je dois aussi vérifier les autres épreuves.

### **4-bis) Vérifier mes** *Epreuves* **ou courses dans le cadre d'un cross.**

**Les épreuves officielles cross :** . Elles respectent la définition du cross et les distances pour les catégories.

Définition du cross : le cross est défini comme course en terrain naturel avec obstacles naturels avec de très courts passages sur sol dur tolérés sous réserve de les recouvrir d'un revêtement permettant l'utilisation des chaussures à pointes, avec dénivelés limités en amplitude, de fortes dénivellations de courte longueur étant admises (cf réglementation des courses HS ch I-Définitions et abréviations).

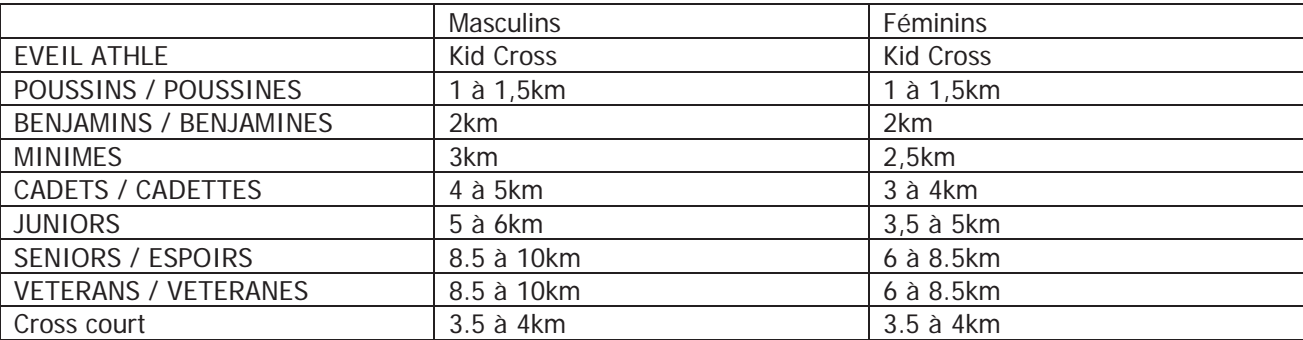

Dans une compétition de cross, seules ces épreuves officielles peuvent demander un label.

#### 1ere épreuve :

Mettre éventuellement le niveau du label demandé.

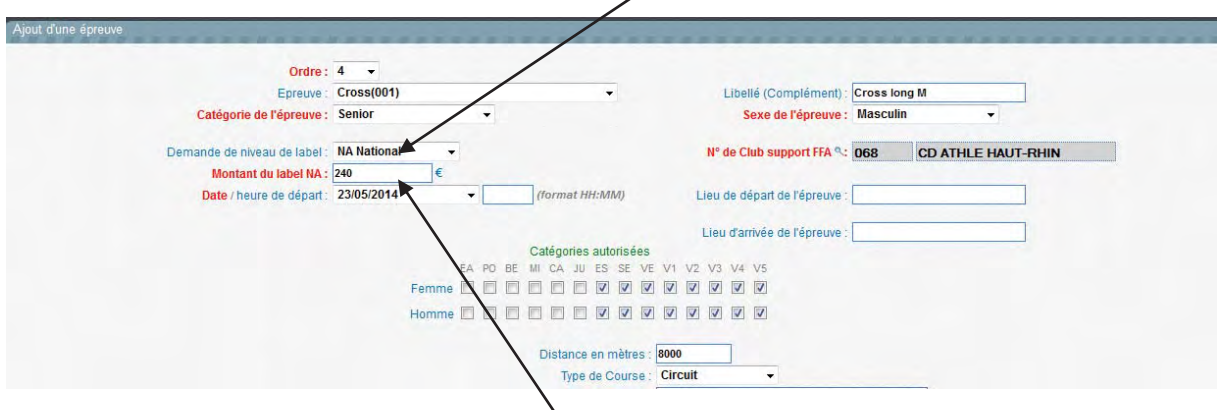

Je note le prix du label pour la 1ère épreuve ensuite je mets 0 dans le montant label

#### 2° épreuve

Si je demande un label cross, toutes les épreuves de cross ont le même niveau de label. Pour les labels suivants, je mets 0 dans le montant du label.

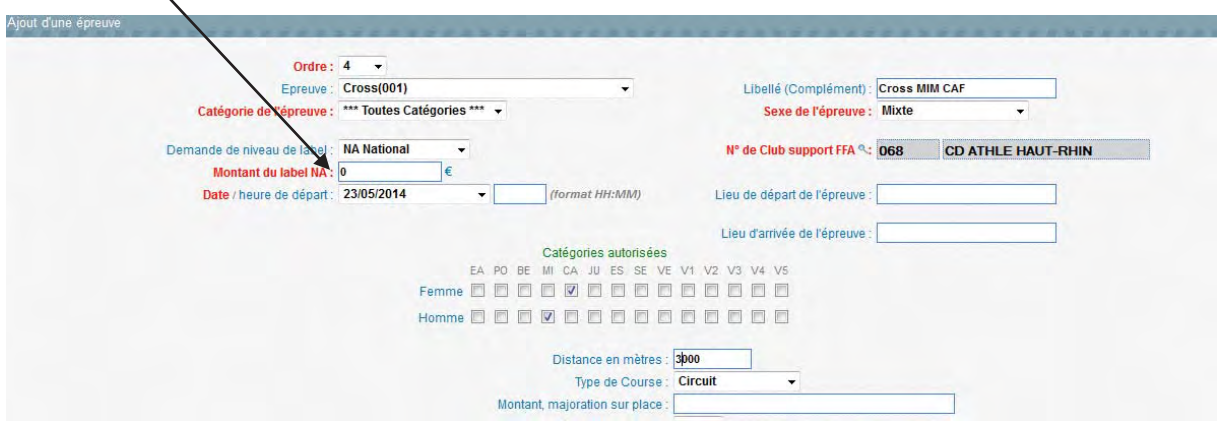

#### **Ces épreuves ne peuvent pas prétendre au label cross**

Pour les jeunes : (pas de label), non compétitif

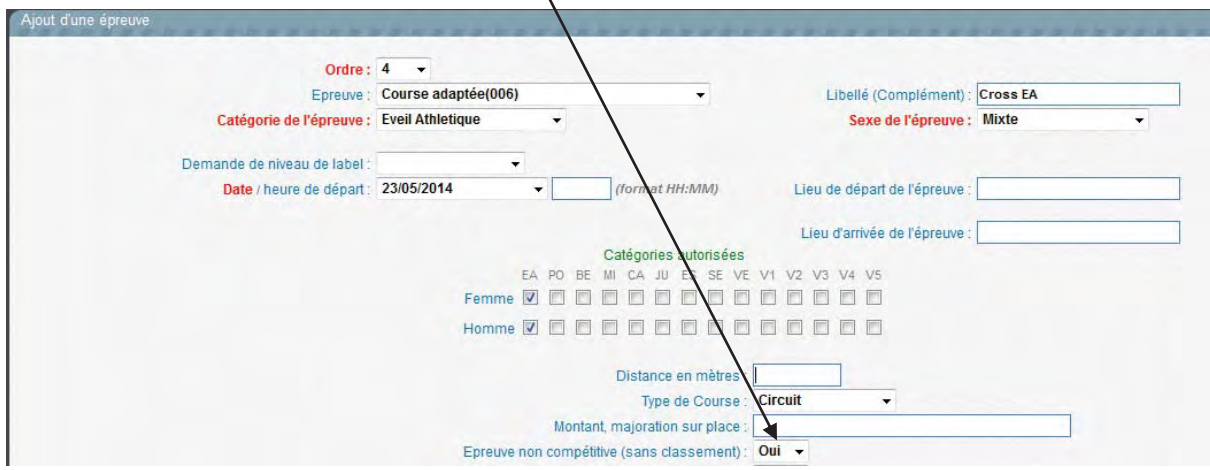

Dans le cadre du cross, je peux organiser d'autres courses : un 10km (pas de label)

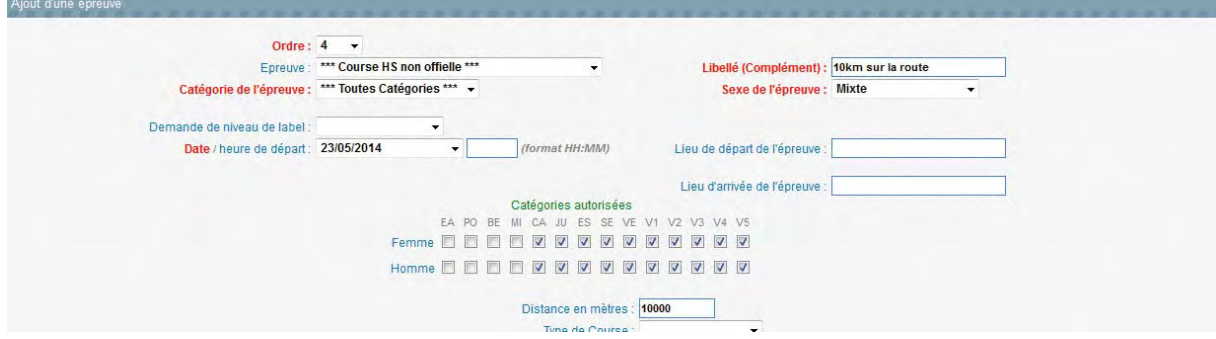

#### Ou un trail découverte lors d'un cross

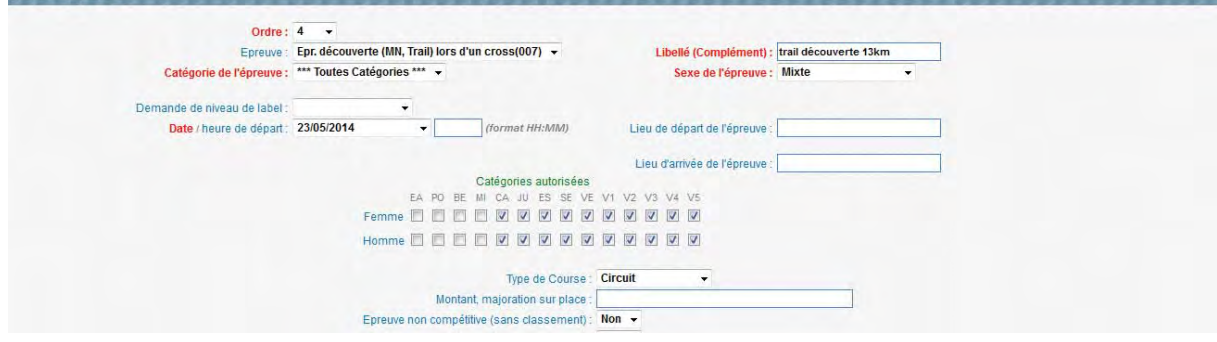

#### Une marche nordique sans classement :

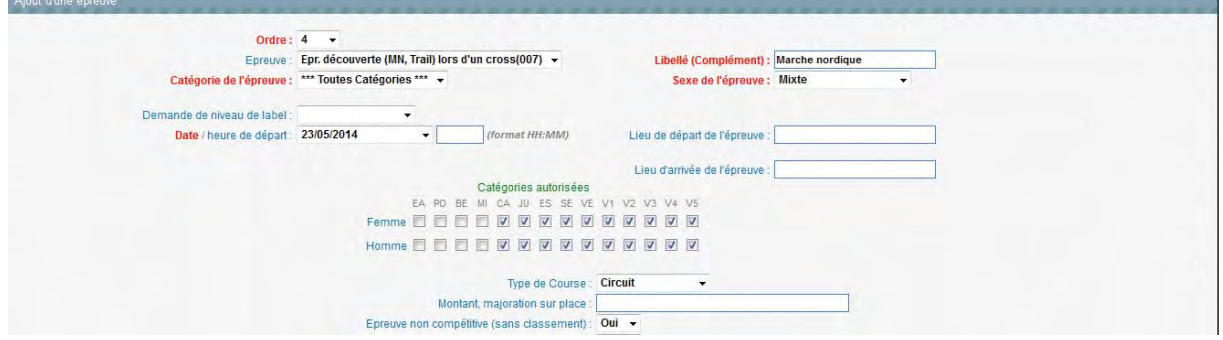

Ne pas noter les épreuves qui ne relèvent pas de la délégation de la FFA : Duathlon, cyclo cross, canicross…….

# **5) Vérifer mes contacts**

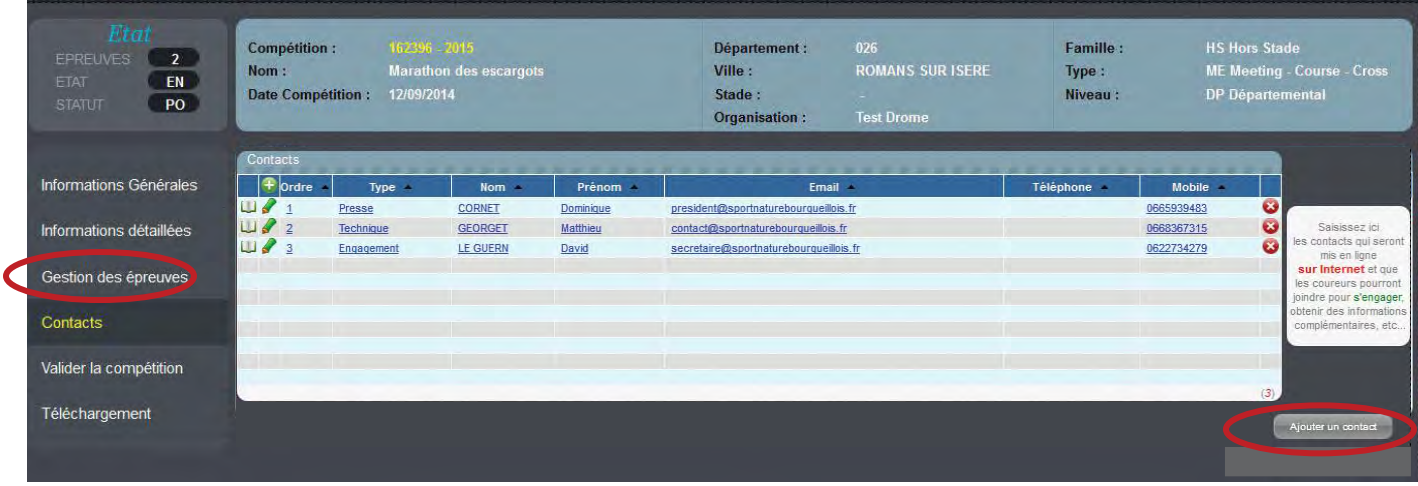

Je clique sur le cahier pour vérifier

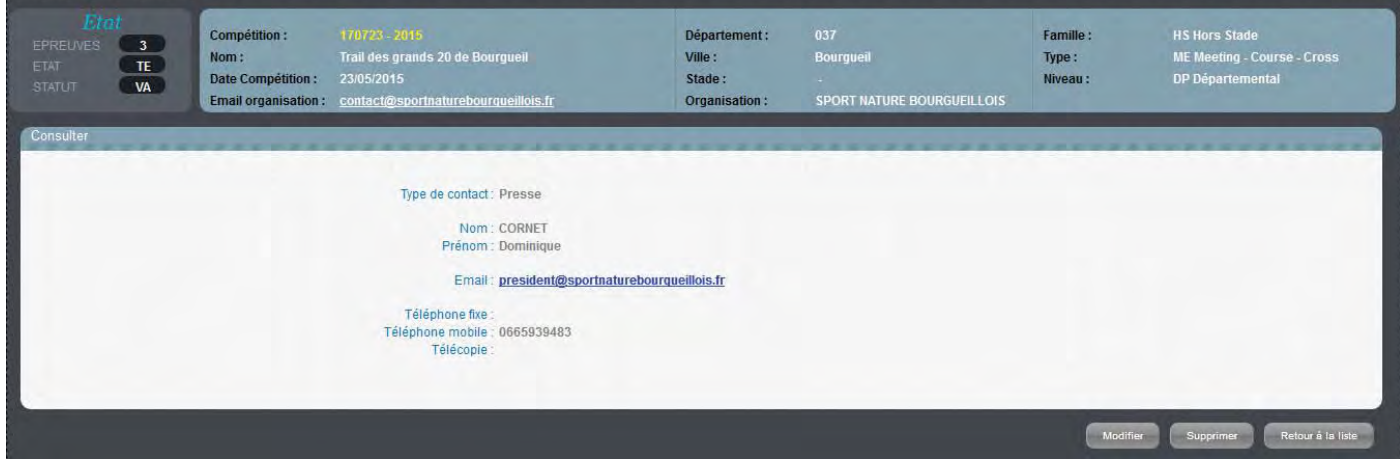

# Sur le crayon pour corriger

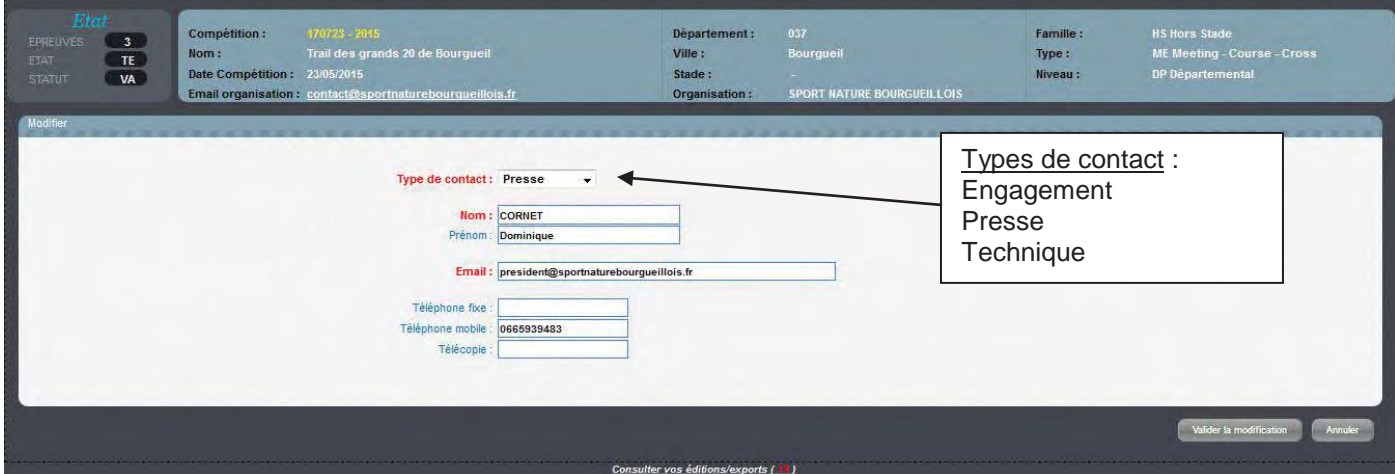

### **6)** *Valider* **mes** *Compétitions*

Ma saisie est finie et je peux maintenant *Valider la compétition*. Certaines informations ne seront plus modifiables (date, label, épreuve…) car ce sont des informations dites *sensibles*. Je pourrai, par contre, modifier d'autres, moins importantes, telles que les sites internet, le nom du vainqueur de l'an dernier, etc.

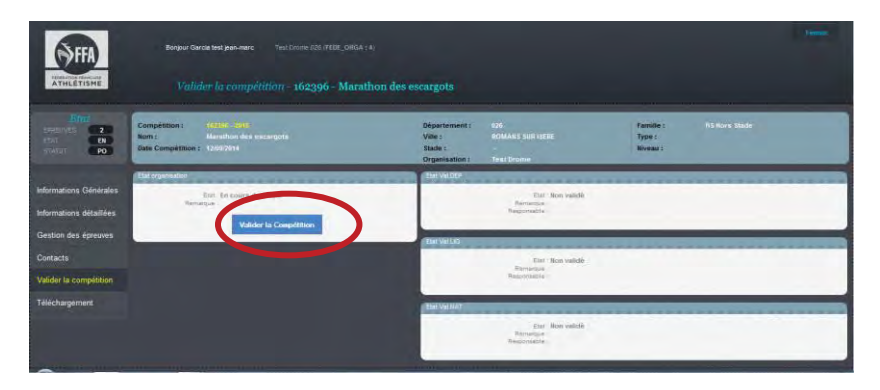

Dans la rubrique *Valider la compétition*, un premier écran me permet une première validation. Je clique sur le **bouton bleu** *Valider la compétition* et une deuxième fenêtre, avec un récapitulatif de tous les renseignements, s'ouvre.

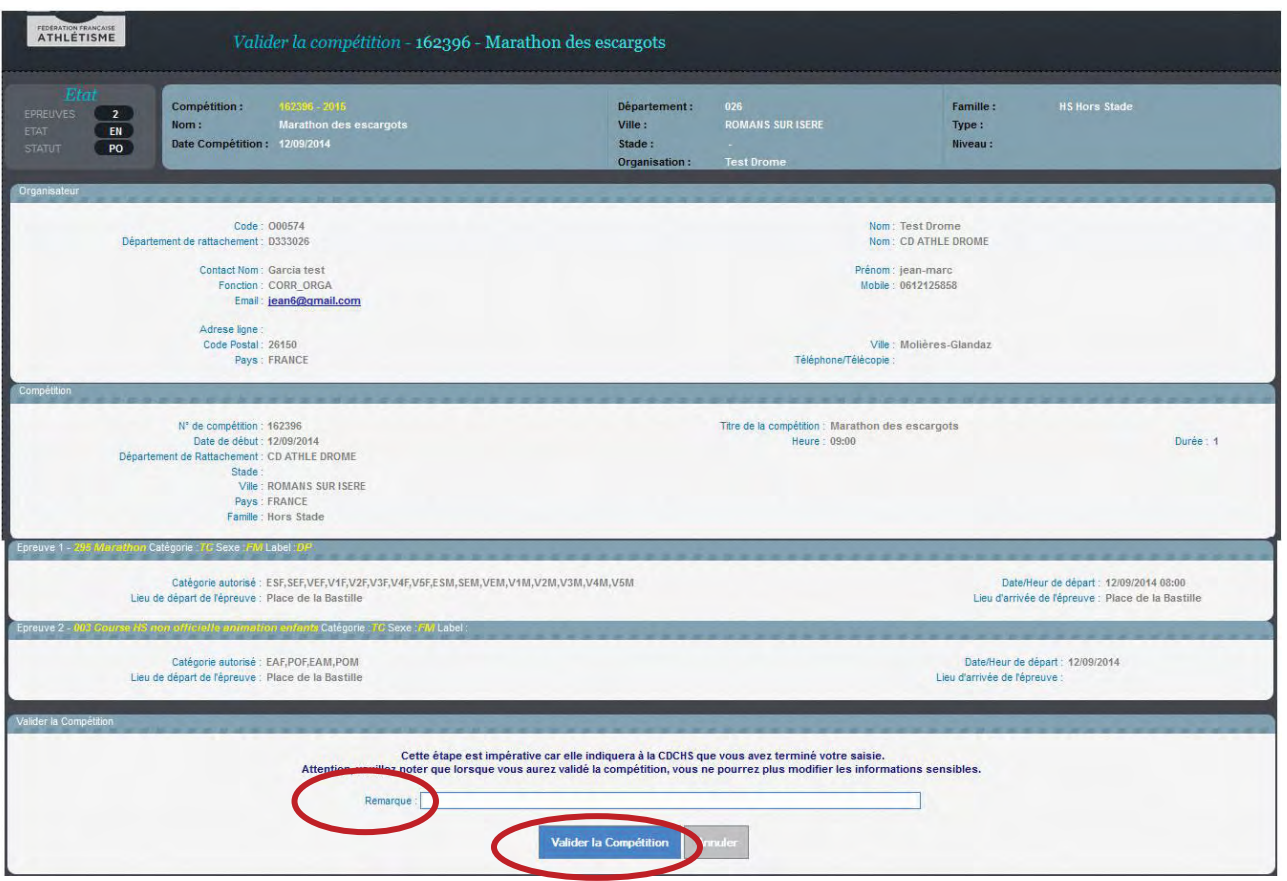

Cet écran propose un champ *Remarque*, qui me permet de laisser une note pour la CDCHS si besoin.

Si toutes les informations sont correctes, je clique sur *Valider la compétition*. Ma validation définitive va permettre à la CDCHS de travailler et de valider ma compétition à son tour.

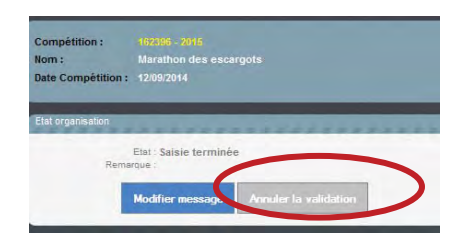

Note : Avant l'intervention de la CDCHS, je peux -si jamais je rencontre un problème de dernière minute-annuler la validation, mais cette option est désactivée dès la validation de la CDCHS, puisque votre compétition sera envoyée automatiquement et officiellement au calendrier de la Fédération

La création de ma compétition et la validation sont maintenant finies.

Si je ne demande de Label pour cette manifestation, la CDCHS donnera suite et, après validation, cette compétition sera enregistrée automatiquement dans le calendrier officiel et sur le site *jesuisuncoureur.com*.

Si je demande un Label Régional, je dois éditer la *Fiche de la Compétition* et l'adresser à la CRCHS avec le règlement correspondant.

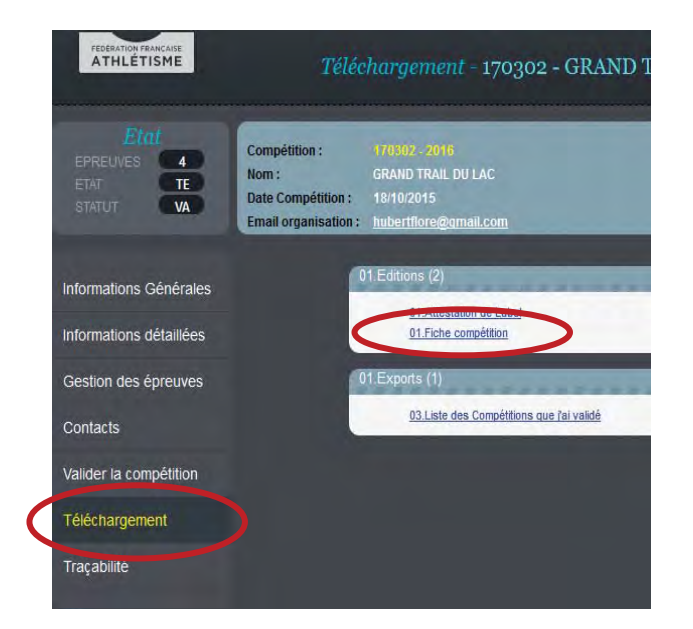

Dans la rubrique *Téléchargement* de ma compétition, je clique sur *Fiche compétition*.

Un deuxième écran s'ouvre et je clique sur *Exécuter*, en bas à droite. Cette commande donne suite à un petit message, avec un livre en icône, *Visualiser le résultat*.

J'obtiens un pdf avec les informations de base de ma compétition (voir pdf en page suivante). Je peux enregistrer ce pdf pour mes dossiers, mais je dois surtout l'envoyer à ma CRCHS avec le règlement du Label, si j'en fais la demande.

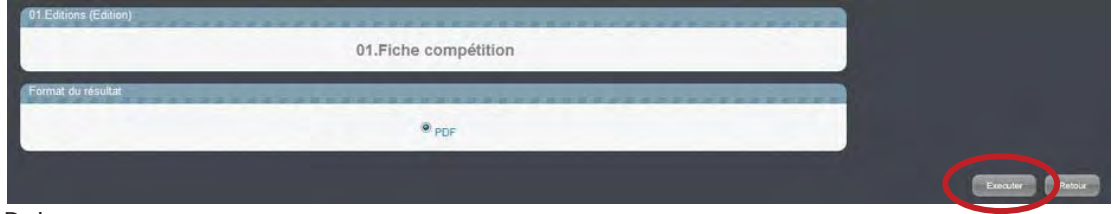

Puis

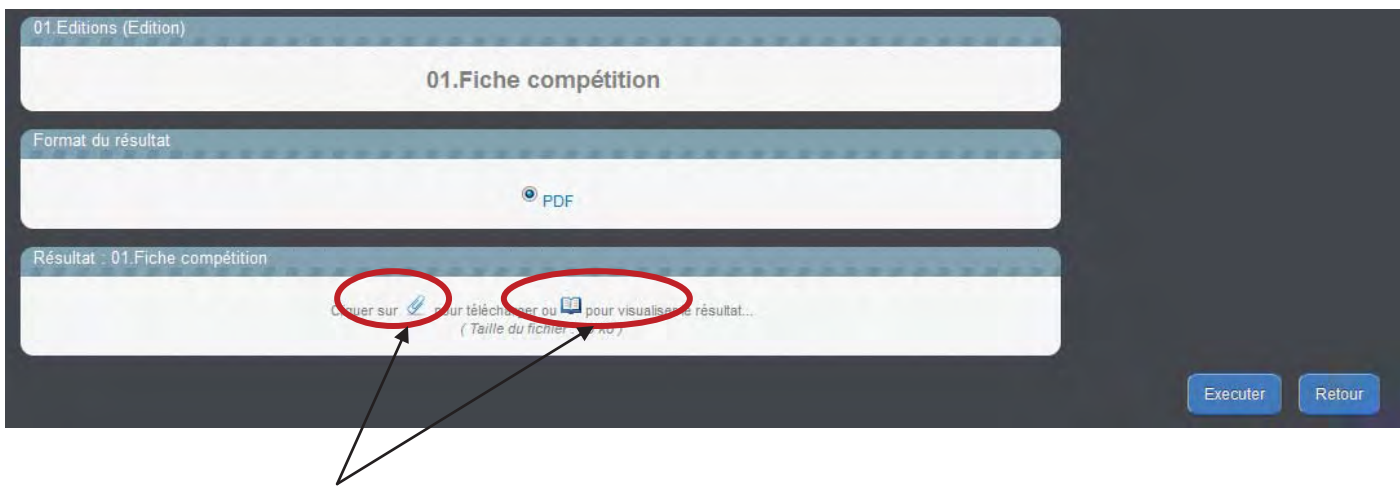

A vous de choisir pour télécharger ou visualiser

# **Attestation de Label**

Il faut aller dans la rubrique téléchargement de la compétition

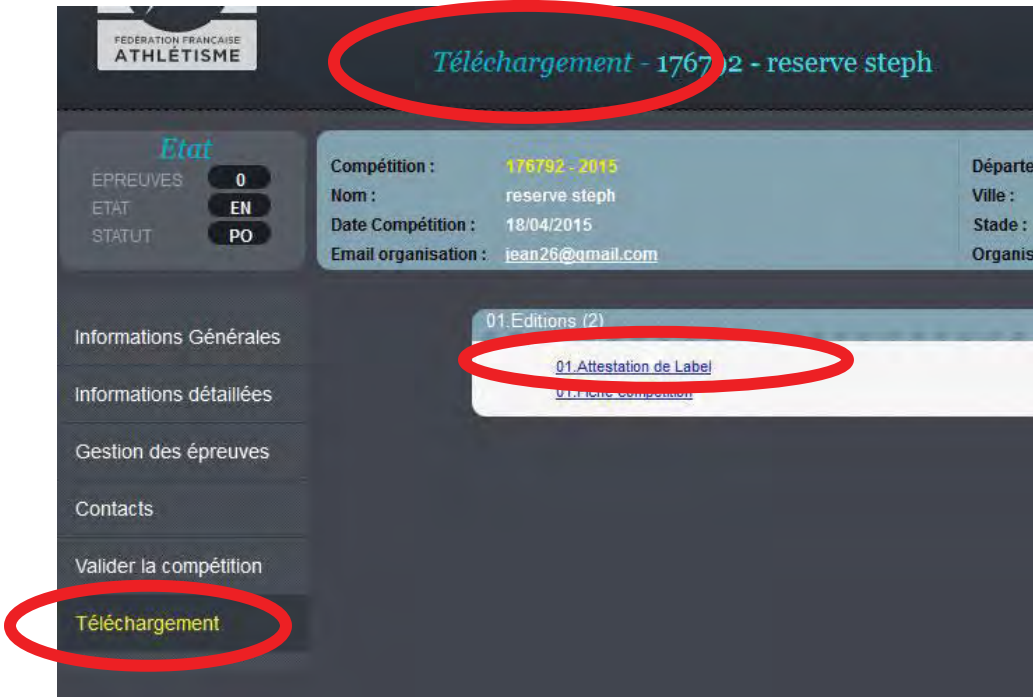

Une autre façon de procéder aux divers téléchargements : je clique sur l'icône *Téléchargements* dans la partie supérieur de l'écran quand je suis, par exemple, à la page d'accueil.

Le pdf à joindre avec le règlement :

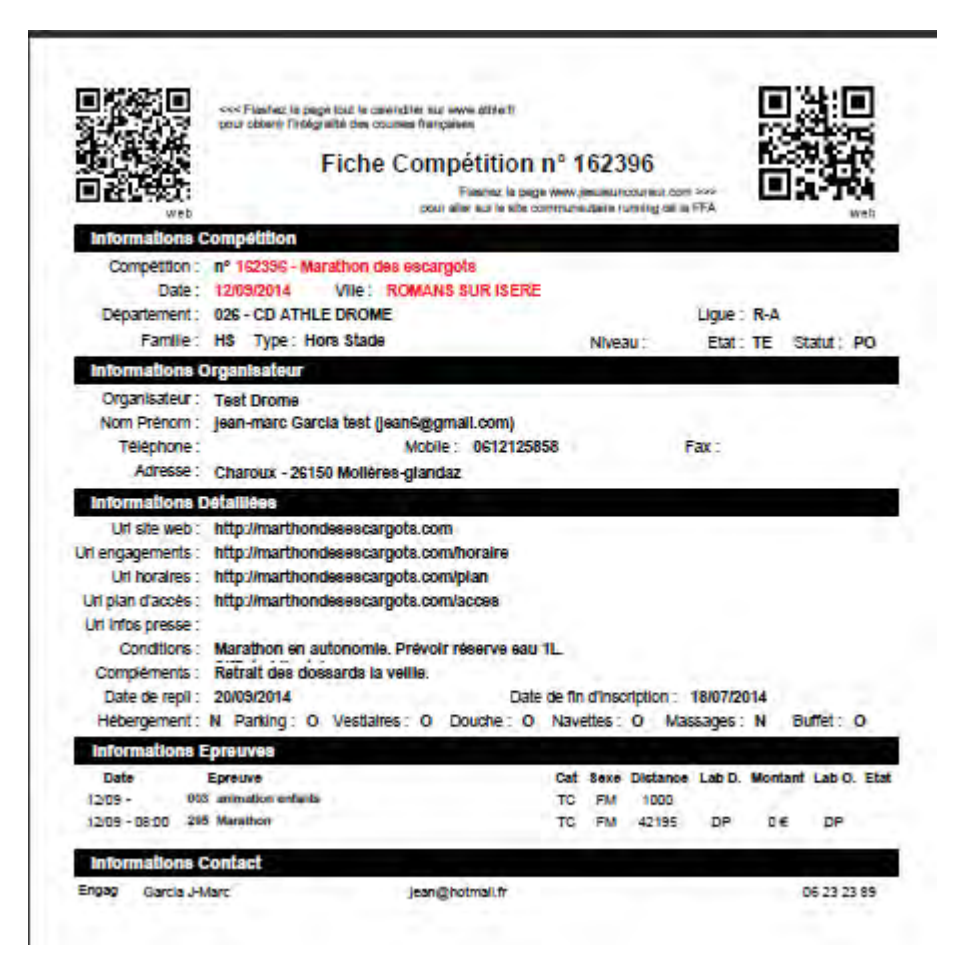

#### **Retrouver mon mot de passe**

Je me connecte à : http://www.athle.fr/calorg Adresse à noter dans la barre du navigateur

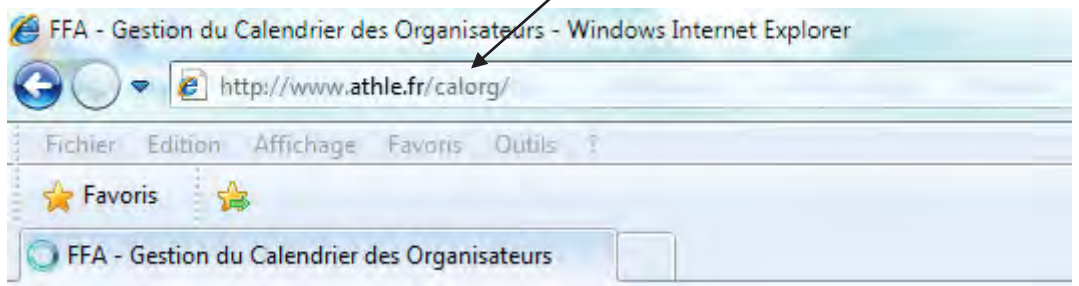

Premier écran : Utilisateur : calorg Mot de passe : calorg2013

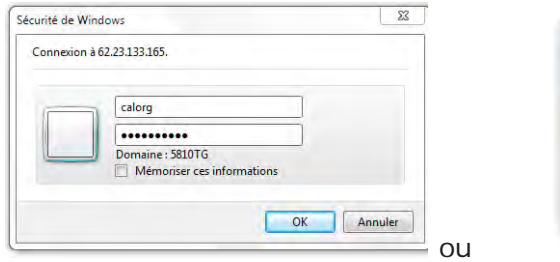

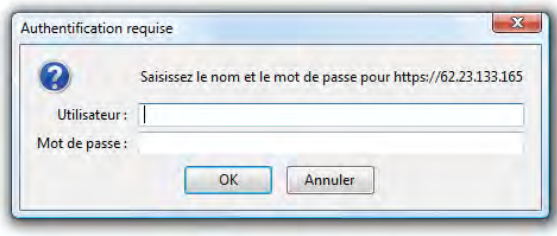

(mêmes codes pour tous les organisateurs)

J'arrive à la page d'accès de Calorg. je clique pour avoir mon mot de passe.

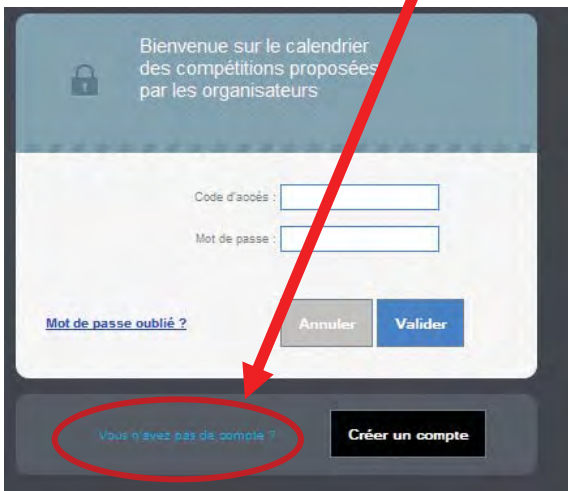

Je reçois un mail avec mon code d'accès et mon mot de passe

En cas de problème de connexion ou autre, il faut contacter les administrateurs de Calorg : admin.siffacalorg@athle.fr

# **Annexe 1**

#### **Visibilité et promotion de votre course sur athle.fr et jaimecourir.fr**

Dès la validation des structures fédérales autorisées, votre compétition et toutes les données saisies passent en ligne sur les sites de la FFA et des structures régionales ou départementales Il est donc essentiel de donner des informations complètes et de bonne qualité. Il faut donc bien vérifier la saisie de données afin que les dizaines de milliers de coureurs qui consultent nos bases de données soient informés de la tenue de votre course.

Si la compétition est saisie dans Calorg et les champs bien renseignés, le coureur aura beaucoup plus d'informations et la communication autour de votre course en sera renforcée

Version www.athle.fr

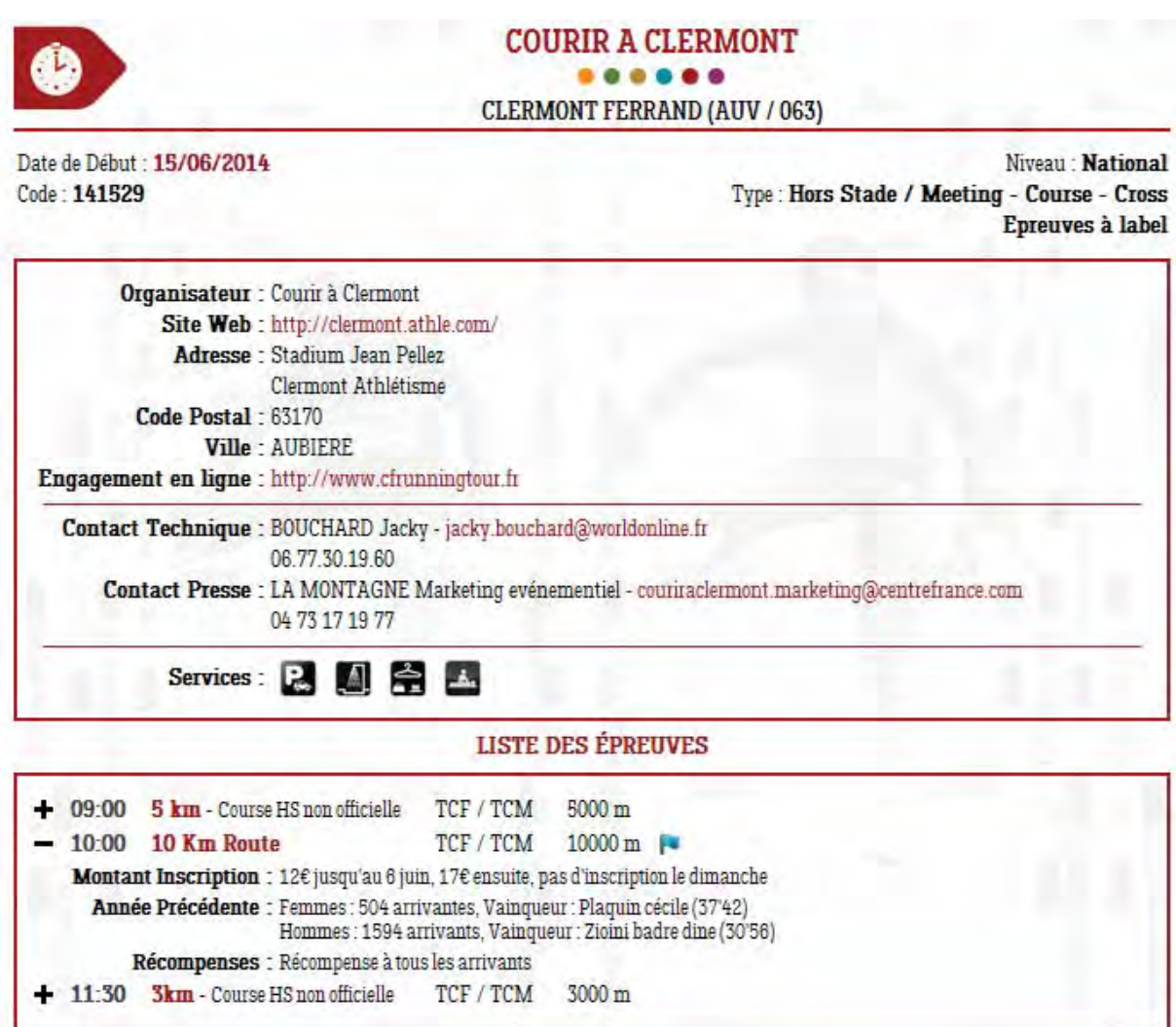

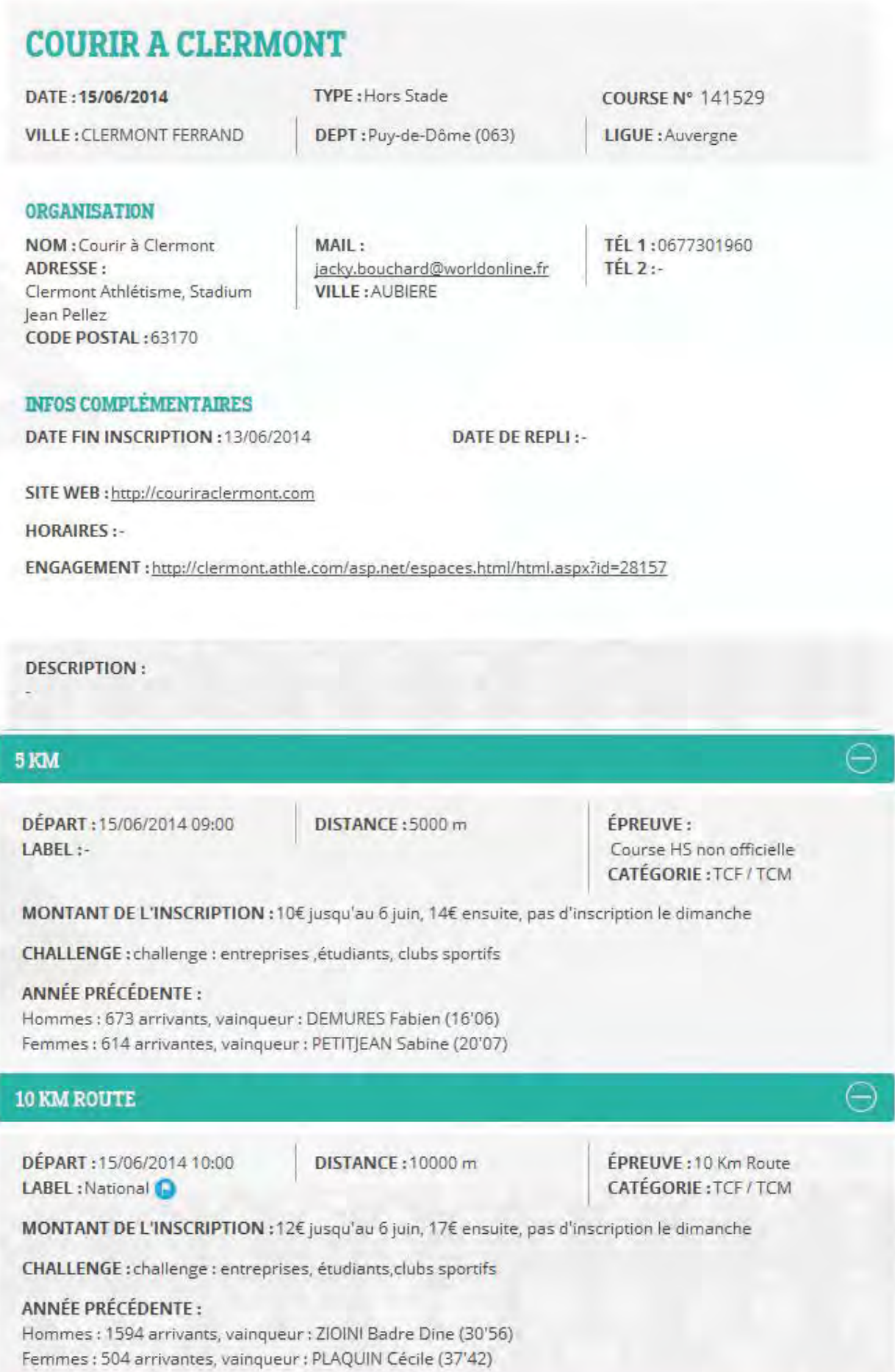

#### **3KM**

DÉPART: 15/06/2014 11:30 LABEL :-

DISTANCE: 3000 m

ÉPREUVE: Course HS non officielle CATÉGORIE: TCF / TCM

Λ.

MONTANT DE L'INSCRIPTION : 5€ jusq'au 6 juin, 7€ ensuite, pas d'inscription le dimanche

#### ANNÉE PRÉCÉDENTE :

Hommes: 69 arrivants, vainqueur: PIERRU Bruno (11'39) Femmes: 57 arrivantes, vainqueur: RENAUD Emilie (14'09)